## How to Use Padlet ONLINE DASHBOARD LAPTOP

- 1. Start on your course page.
- 2. Click the "Padlet" button at the top of the page or go to "Assignments" for specific instructions.
- 3. To contribute click the red plus (+) button in the bottom right corner. If you are in a network collaborative course, you may have columns dedicated to each campus or student. In this case, click the gray plus (+) button that corresponds with your campus. Your professor may also use other dashboard formats such as a map, grid or timeline.

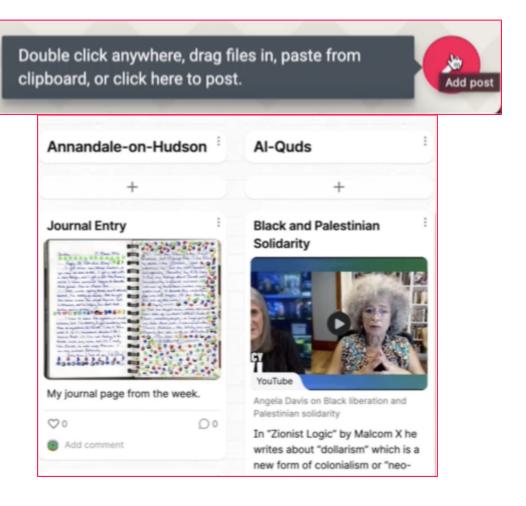

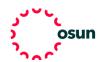

## **OSUN TECH GUIDE**

4. Start with a subject line. Then add text, photos, links, videos, and more.

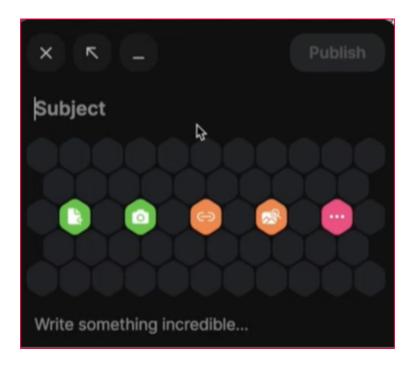

- 5. Click publish when you are satisfied with your contribution.
- 6. Some professors will allow you to like, grade, upvote, or comment on other students' posts.

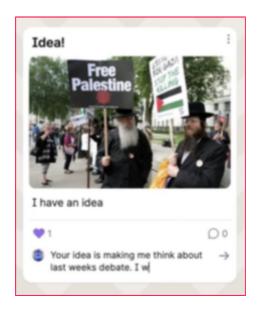

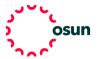